# **KORISNIČKO UPUTSTVO**

#### **UVOD**

Da bi smo ovo uputstvo što više pojednostavili pokušaćemo korisniku da pojasnimo šta je internet. Internet je globalna mreža svih računara povezanih u jednu celinu kojom se pristupa ostvarujudi vezu povezivanje na jedan od nekoliko načina: fiber optičkim kablom, koaxijalnim kablom , wireless vezom, dialup vezom ili putem mobilnog telefona i sl.

Za pristup bežičnom internetu neophodni su vam sledeći preduslovi:

- **Da poznajete osnove rada na računaru , da znate šta je prijem i slanje emaila , da se zaštitite od virusa trojanaca i drugih nasilnih upada u vaš računar putem nekog preventvnog programa i naravno da posedujete opremu za povezivanje te da znate osnove rukovanja sa računarom i pretraživanja stranica**  putem nekog od programa ...naravno internet ima mnogo drugih mogućnosti od chata, skype i voip razgovora i drugo stim što se u ovom uputstvu time nećemo baviti.

U svakom slučaju povezivanje na internet se ostvaruje uspostavom VEZE na relaciji PC računar - Wireless PCI kartica – Eksterna Antena koja je putem kabla i RPSMA konektora koji se ZAVRĆE i povezana je u vaš računari sa predajnikom preko antene hvatajudi signal predajnika koji nosi određeni naziv tipa SSID: **ECP-APxx** pri čemu **xx** označava broj predajnika , drugi način je putem Routera - AP uređaja koji se povezuje na wireless antenu i sa računarem ili mrežom više računara putem LAN mrežnog kabla , u oba slučaja veza se ostvaruje na sličan način.

Sledeći preduslov je da vam je antena pravilno usmerena na predajnik odnosno da nije oštećena, da se nije pomerila , preusmerila ili da niste otkinuli ili oštetili RPSMA konektor odnosno njegovu iglicu ili konektor na PCI kartici.

Ostvarivanjem ove osnovne veze **ECPWireless** je izradio poseban **HOT SPOT - REKLAMNI** ekran gde korisnik kada uspostavi osnovnu vezu sa predajnikom bez uspostave **PPPoE** konekcije ( čitaj konekcije na sam internet ) dobija po podizanju Internet Explorera ( Čitaj pretraživača stranica ) sam ekran, na ovom REKLAMNOM ekranu se **NEKONEKTUJE NA INTERNET i NE LOGUJE U GORNJEM DESNOM UGLU**, već se vrši provera sopstvenog naloga kao i skidaju uputstva za podešavanje same PPPoE konekcije , Email podešavanja klijentskog prijemnog email programa ili se proverava dali je vaš nalog istekao i to: LOGUJUĆI se u donji deo KORISNIČKOG KONTROL PANELA, na ovaj način korisnik koji nije uplato internet pretplatu ili mu je eventualno nalog istekao može ući u svoje računovodstvo naloga i proveriti sve podatke i bez plaćanja pristupa i to sve svoje ranije naloge uplate konekcije i ukupan saobraćaj.

Nadalje korisnici moraju da znaju da je osnov svake veze konektovanje na internet u našem slučaju uspostavom tzv. PPPoE veze koju ostvaruje **Windows XP** ili **WINDOWS 7** , nikako WINDOWS2000 ili WINDOWS98 ...ovo ostvarenje veze vrši se podešavanje Windowsa za konekciju i to putem skidanja upustva sa **HOT SPOT** Reklamnog ekrana ili **SKIDANJEM ČAROBNJAKA ZA IZRADU PPPoE Veze** sa reklamnog hot spot ekrana , gde ovaj program sam automatski korisniku kreira pppoe vezu stim da korisnik mora popuniti naziv konekcije , svoje korisničko ime i lozinku te izabrati tip jezika na operativnom sistemu , čarobnjak važi za sistem WINDOWS XP nikako za WINDOWS7.

Pokretanjem PPPoE veze na dugme CONNECT korisnik upisuje u okviru odgovarajućeg prozora svoje USERNAME i PASWORD gde ni u kom slučaju nepostoje u korisničkom imenui lozinci-paswordu razmaci ili znakovi tipa tačkica upitnika ili znakova tipa: , !"@ ili YU slova i slično jer svaki nepravilan upis donosi i nekonektovanje.

Uspostavom PPPoE veze korisnik je na internetu i sada može vršiti pretraživanje stranica putem Internet Explorera ili skidanje Emaila putem klijentskog Email programa Outlook Express I sl…

PPPoE veza je veza koja ostvaruje tzv. TUNEL u okviru Wireless veze vaše wirless komunikacije na relaciji kartica – antenna korisnika - antenna predajnika.

Korisnik može vršiti proveru svoje pošte – emaila I putem WEBMAILA tako kucajući u pretraživaču adresu: WEBMAIL.ECPWIRELESS.NET I logujući se sa svojim username I paswordom.

Prekidanje veze korisnik vrši isključivo kliktanjem na ikonicu PPPoE veze i potvrđujudi komandu **DISCONECT** najčešdi uzrok grešaka korisnika je kada u donjem desnom uglu svog ekrana klikne na dva mala monitora koji označavaju ikonu veze i potvrde komandu **DISABLE** umesto komande **DISCONECT** i samim **TIME ISKLJUČE RAD SVOJE WIRELESS KARTICE I NA TAJ NAČIN SAMI SEBE ONESPOSOBE ZA DALJI RAD.**

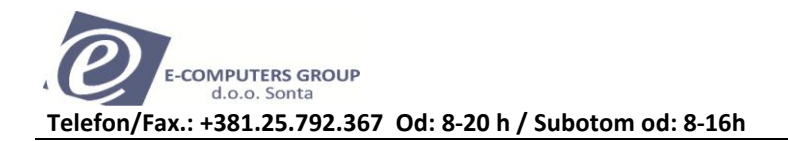

## **NAJČEŠĆE GREŠKE**

1. Nepostojanje interneta ili konekcije po nekoliko sati i dana je nemogude jer servisne ekipe reaguju u roku od 3 sata maximalno na terenu održavajući rad mreže ... zanači da je korisnik prouzrokovao neku grešku

**Rešenje:** Servisne ekipe pravovremeno održavaju mrežu i rešavaju u veoma kratkom roku problematiku mreže, ispade ili havarije usled nevremena , oluje , elektroudara i slične vanredne situacije, duži prekidi veći od par sati mogući su isključivo usled radova EPS-a i pražnjenja rezervnih napajanja predajnika, samim time po povratku napajanja svi sistemi su aktivni.

### 2. Greška **691....**

Označava sledeće probleme:

- Korisnik se konektuje sa neispravnim korisničkim imenom ili lozinkom ili mu je nalog istekao

**Rešenje I:** Potrebno je proveriti username i pasword ili dali je nalog istekao prema ranije Opisanom uputstvu logujući se preko HOT SPOT reklamnog ekrana.

- Korisnik se konektovao wireless karticom na tuđi predajnik i uporno pokušava uspostaviti vezu na tuđem predajniku a ne na predajniku **ECP-APxx**

**Rešenje II**: Proveriti u donjem desnom uglu kod sata datuma na oznaci wireless kartice na kom predajniku se nalazi vaša konekcija - dovesti miša u donji desni deo ekrana na ikonicu koja označava wireless karticu i sačekati da ispiše prozorčič sa oznakom - - konektovan na predajnik tipa ECP-AP ...ili neki dr. / u slučaju da je drugi predajnik potrebno je dvokliknuti na istu ikonu i tzv. Poterati karticu da preskenira etar i nakači se na pravilan **ECP-APxx** predajnik

**Rešenje III**: Ponovno proizvesti – kreirati ikonicu za PPPoE konekciju prema ranijem uputstvu ili preko čarobnjaka koji de te skinuti preko HOT SPOT ekrana.

### 3. Greška 678 ...

- Ova greška označava da korisnik nije ostvario vezu ili vezu sa predajnikom u našem slučaju predajnikom **ECP-APxx** ili nije ostvario vezu sa računara putem mrežnog kabla do ROUTER-AP uređaja koji mu ostvaruje vezu

**Rešenje I:** Proveriti da korisnik nije greškom **DISEBLOVAO** WIRELESS KARTICU ( SAM ISKLJUČIO RAD KARTICE I TIME DOVEO SVOJ RAD U PITANJE ) ili LOKALNU MREŽU..Potrebno je klinkuti na dugme START – SETTINGS - CONTROL PANEL i u okviru panela naći ikonu NETWORK CONECTION u okviru ovog prozora proveriti da slučajno ispod wireless network veze ili lokal network veze nepise poruka : not conecteed - DISABLED ...dovoljan je dvoklik na istu i kartica će se omogućiti – ENEBLOVATI – uključiti

**Rešenje II:** U koliko posedujete ROUTER'AP uređaj isključiti ga iy struje sačekati malo pa ga ponovo priključiti, naravno prethodno proverite da kojim slučajem uređaj nije bio bez napajanja.

- 4. Greške tipa 651....
	- Označava da je korisnik ostvario DIAL UP vezu a ne PPPoE BROADBAND VEZU
		- Rešenje: Napraviti novu PPPoE vezu ispravnu i po pravilima i uputstvu kako je to već opisano.
- 5. Greška tipa 675..695...631...
	- Ovakve greške se ne-tiču internet veze već je sam sistem Windows-a zaglušen ili je zaražen ili ste odradili nesipravne komande.

**Rešenje:** Neophodna je provera sistema , virusa , provera PPPoE veze ili nužno brisanje sistema u potpunosti i to sve PRATICIJE !!!

- 6. Korisnik ima ikonicu u donjem desnom uglu crnu ili sive boje ikonica koja označava rad wireless kartivce.
	- Ovakva ikonica u najčešćim slučajevima označava Wireless karticu koja je ugrađena u računar radi ostvarenja internet veze naravno ona ukoliko je veza pravlna mora biti zelene boje i na njoj kada se dovede pointer miša mora pisati CONECTED TO ECP-APxx u svakom drugom slučaju kartica nefunkcioniše

**Rešenje I:** Potrebno je dvokliknuti na ikonicu i pokrenuti dugme SCAN, SURVEY i na taj način naterati karticu da PRESKENIRA ETAR i nađe odgovarajudi najači signal najboljeg **ECP-APxx** predajnika , potom dvokliknuti na isti i naterati je da se konektuje tek po ostvarenju ove veze pokrećete PPPoE vezu i konektujete se na internet

**Rešenje II:** Korisnik mora uključiti karticu ENEBLOVATI je kao u ranijem slučaju ,najgora solucija je da je kartica malko iskločila iz tzv PCI slota računara i gubi kontakt tj. Neradi, ugasiti računar , otklopiti ga i karticu ispritiskati tj. Vratiti je u ležište te proveriti potom njen rad.

**Rešenje III:** Korisnik može dodati predajnik SSID: **ECP-APxx** u takozvani PROFIL da mu se kartica ubuduće po restartu ili paljenju sistema AUTOMATSKI konektuje na odgovarajući predajnik a ne na neki nepoznati.

7. Pojedine wireless kartice ogluve oslabe ili im signal varira takoreći pumpa.

Rešenie: Najčešći uzrok je loš prijemni signal, oštećenje RPSM-a konektora odnosno male pozlaćene iglice u okviru konektora , oštećenje kabla ili udar groma u toku oluje u okolini i elektropražnjenje koje je oštetilo ili oslabilo rad kartice ili routera.

## 8. Otežan dotok interneta

**Rešenje I:** Proveriti kvalitet signala, usmerenja antene na krovu , proverite konektor na PCI kartici – RPSMA konektor ,proveriti viruse i i zaštitu računara izvršiti proveru brzine putem sajt[a www.speedtest.net,](http://www.speedtest.net/) najčešći uzrok kočenja brzine su tzv. MALWARE virusi.

Rešenje II: Korisnici koji imaju AP Router Tipa OVISLINK najčešće doživljavaju otežan rad neta ovaj uređaj se neprodaje više od dve godine i zabranjen je i uvoz istoga i ovi routeri povremeno nedozvoljavaju slanje emaila , otežavaju upload slanje i download rešenje je nadogradnja firmwera ili zamena .

Ovakvi problemi se mogu nadi i sa Routerima Tipa TP link ali se oni resetuju na fabričko podešavanje i ponovo preprogramiraju.

**Rešenje III:** Isklučiti Router-AP ako ga posedujete iz struje i sačekatzi malo pa ga ponovo priključiti na izvor napajanja i pokušati posle minut dva kada mu se softwer učita da uspostavite konekciju.

9. Pucanje PPPoE veze i paralelno sa istim blokiranje tzv. FRIZOVANJE RACUNARA

Rešenje **I:** Pucanje PPPoE veye je najčešće usled lošeg signala i li tyv. Windowsovog baga gde isti odrzava PPPoE tunel u okviru koga dobijate internet a preko linka wireless veze koju je vaša kartica ostvarila sa predajnikom.

**Rešenje II: VAŽNO !!!!** : Pucanje PPPoE veze i blokiranje računara do te faze da se isti FRIZUJE - zamrzne te ga morate resetovati rezultira problemom velikog virusa koji se nalazi u MASTER BOOT RECORDU vašeg hard diska i rešenje je totalno FORMATIRANJE mašine – i to tako da se sve particiji moraju obrisati apsolutno odnosno uraditi KILL DISK jer se mora ukloniti virus iz MBR-a gde isti po pucanju veze aktivira blokadu hard diska i dalji rad mašine odnosno učitavanje podataka sa računara što rezultira blokadom celog sistem-a , **NAPOMENA I:** U koliko vam puca veza a sistem se neblokira proveriti ranije navode .

**NAPOMENA II:** Samo pucanje veze nema nikakve veze sa blokiranjem mašine odnosno nema logike da prekidanje veze rezultira blokadom računara , sistema i rada na istome , rezultat jedini je VIRUS.

### **OSNOVNA PRAVILA I NORME INTERNET KOMUNIKACIJE**

Korisnik mora da koristi svoj nalog po principima dobrog domaćina, zabranjeno je slanje pretećih zaraženih email poruka nedozovljenih priloga i sl. Skidanje i posedovanje programa neovlaštenih filmova muzike , torenti i dr. padaju na teret korisnika .

**Zloputrebe** naloga , ip adresa i dr. koje je korisnik naneo drugim licima normira se po zakonskim normama.

Vređanja , nacionalna , verska , rasna etnička i dr. su strogo zabranjena na internetu i nedolična svakog daljeg objašnjenja. Svaki korisnik potpisuje ugovor sa svim svojim pravama i obavezama i za svoj nalog odgovara bio on punoletan ili ne.

**Korisnik nesme koristiti isti USERNAME i PASWORD** za registraciju kod drugih provajdera , skype programa , facebooka i slično jer je to u njegovom interesu da nedođe do zloupotrebe njegovog naloga.

**Zaštita korisničkog naloga** vrši se po USERNAM , PASWORDU i SERIJSKOM MAC broju kartice Obaveza korisnika je da koristi svoj email nalog tipa **Username**[@ecpwireless.net](mailto:Username@ecpwireless.net) jer mu na taj nalog stižu sva službena obaveštenja , profakture , facture i potvrde o knjiženjima kao i upozorenja o isteku naloga.

**Email** adresa korisnika je : **USERNAME**[@ECPWIRELESS.NET](mailto:USERNAME@ECPWIRELESS.NET)

**Webmail adresa** je: WEBMAIL.ECPWIRELESS.NET

**Web adresa sajta** je: [WWW.ECPWIRELESS.NET](http://www.ecpwireless.net/) na kome se nalaze detalji , cene , uputstva , pavila , norme ponašanja ugovori i dr. neophodne informacije.

**Svaki korisnik dobija ugovor kao i zapisnik sa svim specifikacijama instalirane i testirane opreme te oznakom predajnika na koji se kači SSID : ECP-Apxx kao i kvalitetom signala te svojim USERNAME i PASWORDOM sa kojim se autentikuje i uspostavlja vezu.**

Nemogućnost logovanja na pojedine druge naloge tipa FACEBOOK, SKYPE i slično netiču se interneta , provajdera niti naše problematike ved korisničke sposobnosti ili pogrešnih prijava gde korisnika taj odgovarajući servis BANUJE, ODBACI jer se nepravilno autentikovao i sam mora pristupiti proceduri reaktivacije TOG NALOGA po pravilima koja su oni zadali.

Za sve ostale greške neophodno je kontaktirati službu podrške putem odgovarajućih kontak telefona kako bi se zakazao izlaz servisne ekipe i defektaže problema na samom terenu.

PRILOG: Slika pravilne montaže grid antene

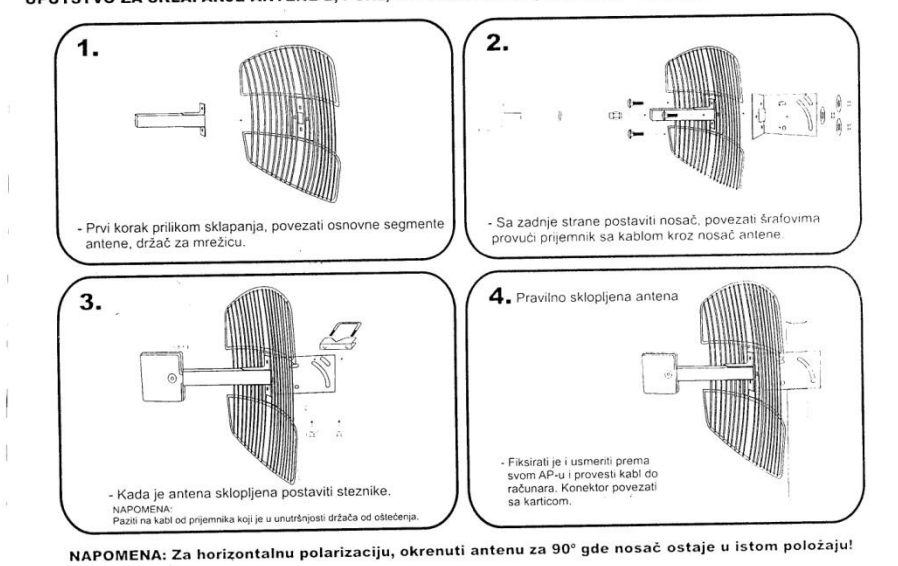

## UPUTSTVO ZA SKLAPANJE ANTENE 2,4 GHz, 16 i 20dbi i 5GHz, 20 i 24dbi - VERTIKALNE POLARIZACIJE